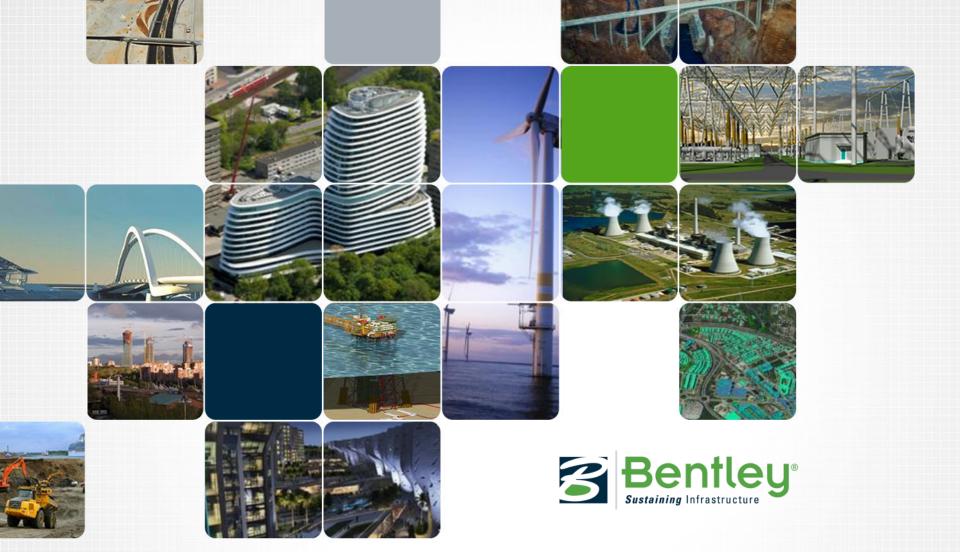

# **Various MicroStation Tips and Tricks**

**MicroStation (SELECTseries 3)** 

**Tine Lai Andersen, LEARNing Consultant** 

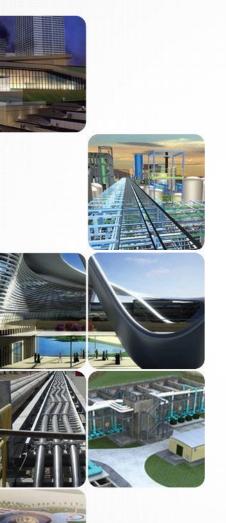

## MicroStation Tips and tricks

At the end of this training session, an assessment will be given. We will review all assessment questions and answers to see what you have learned.

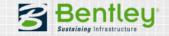

## **Learning Objectives**

After this session you will be able:

- Use AccuDraw temporary origin
- Use improved Selection Set functionality
- Use drag and drop capabilities
- Use the Text String quick edit
- Capture any color from external sources to Active Attributes
- Create and use item Sets
- And more...

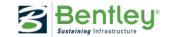

## Tip for AccuDraw

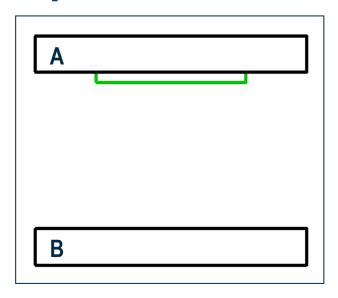

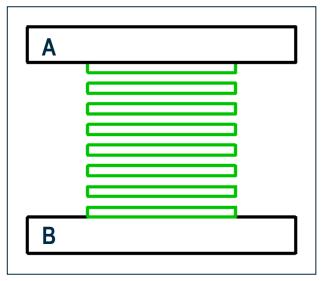

#### **Objective:**

Create 8 green blocks equal distance apart, between Block A & B, without measuring the distance between Blocks A & B.

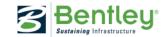

## **Demonstration of AccuDraw Tip**

1. Select Copy Element 7 copies

- 2. Select green block
- 3. Type letter "O" on green block
- 4. Hover cursor on Block "B" type Divide by 7 (/7)

File:MicroStationTips.dgn, Model: 01 AccuDraw

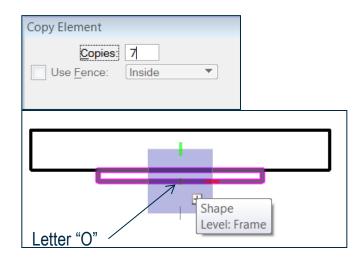

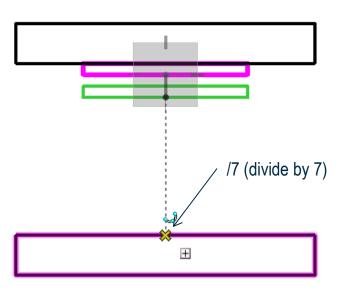

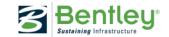

### **External Color as the Active Color**

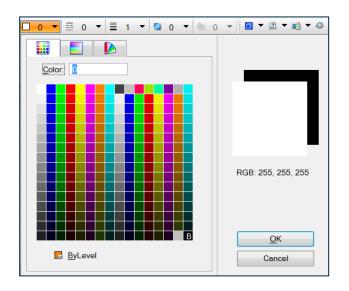

**Objective:** Select an active color from an external source.

#### Internet Browser

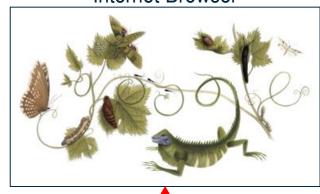

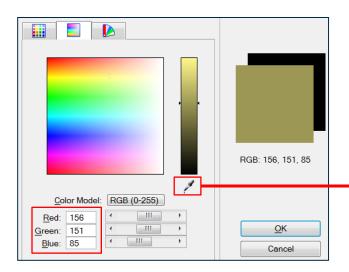

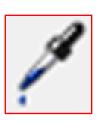

File:MicroStationTips.dgn, Model: 02 Active Color

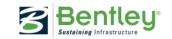

## **Selection Set Drag Direction**

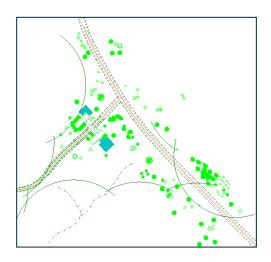

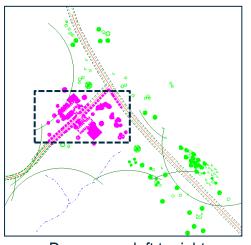

Drag cursor left to right Anything contained in box is selected

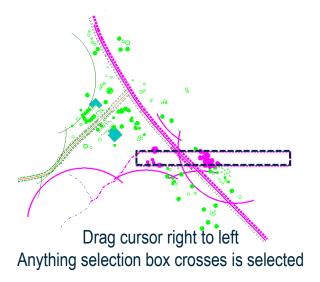

File:MicroStationTips.dgn, Model: Selections

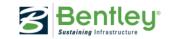

## **Element Selection**

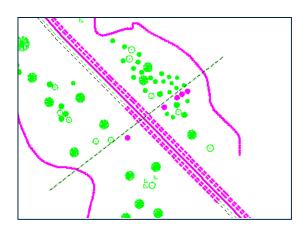

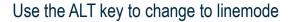

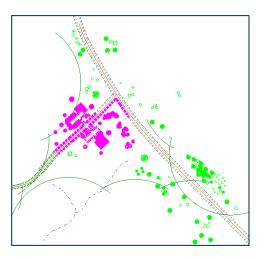

Use the SHIFT key to change between inside and overlap mode

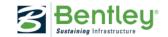

## Selection Set Union, Difference, Intersect

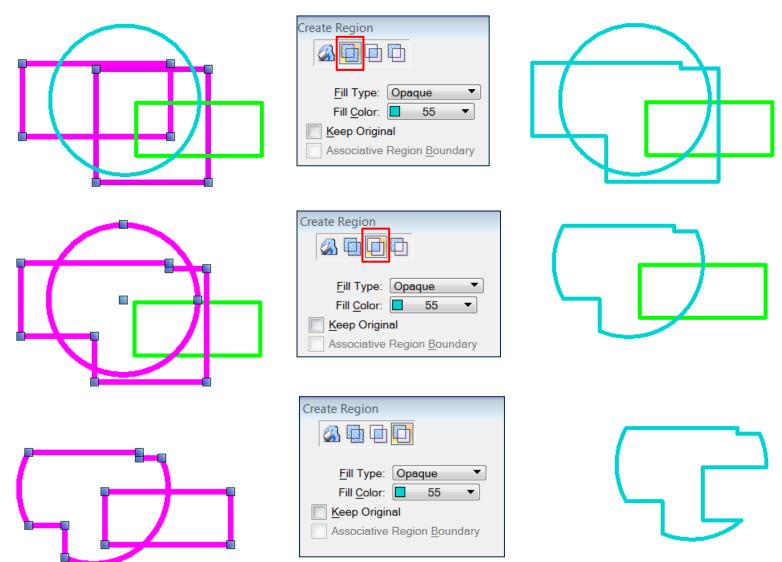

File:MicroStationTips.dgn, Model: 04 Region

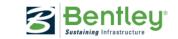

## **Measure Area of Multiple Elements**

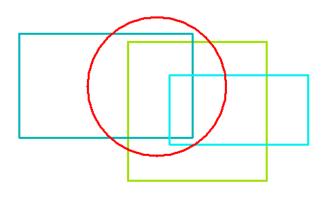

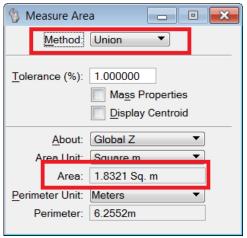

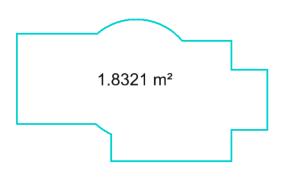

File:MicroStationTips.dgn, Model: 05 Measure Area

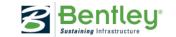

## **Drag & Drop Elements to Named Groups**

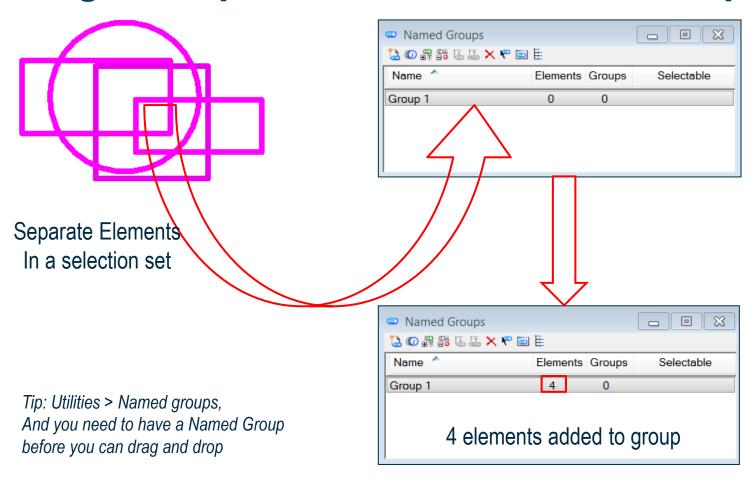

File:MicroStationTips.dgn, Model: 06 NamedGroups

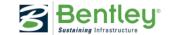

## **Drag & Drop Element to View Attributes**

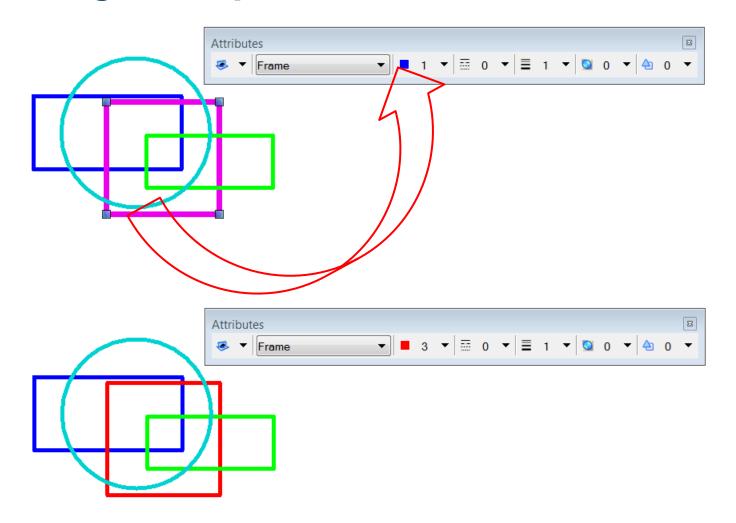

Continue in file: MicroStationTips.dgn, Model: 06 NamedGroups

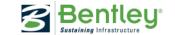

## **Quick Edit of Text Elements**

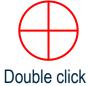

#### Quick edit of text by double clicking text with element selection tool

Text element With Selection tool

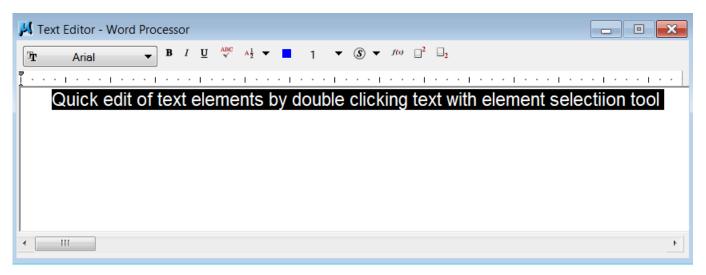

Text Editor Opens

File:MicroStationTips.dgn, Model: 08 EditText

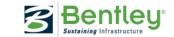

# **Drag & Drop to Reference Dialog**

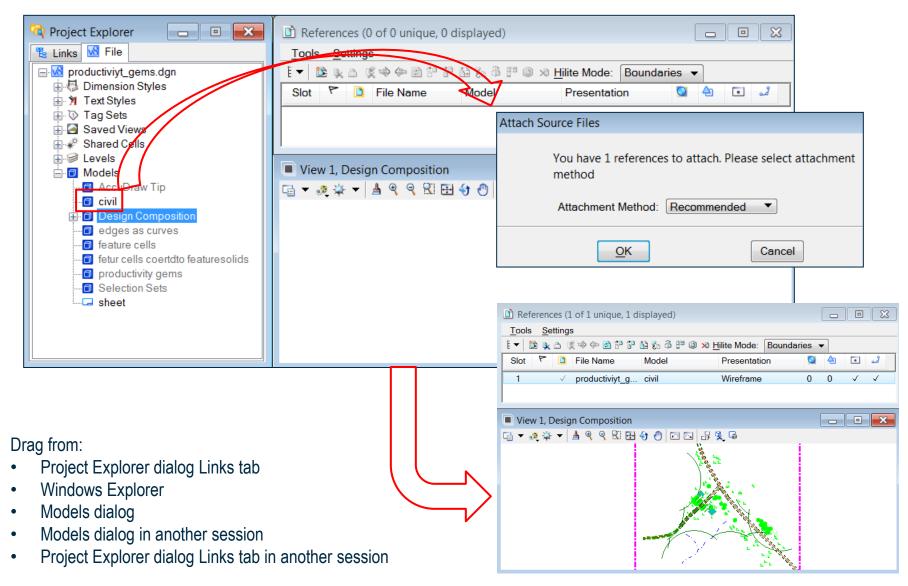

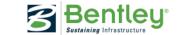

## Drag & Drop DGN Files as Cells

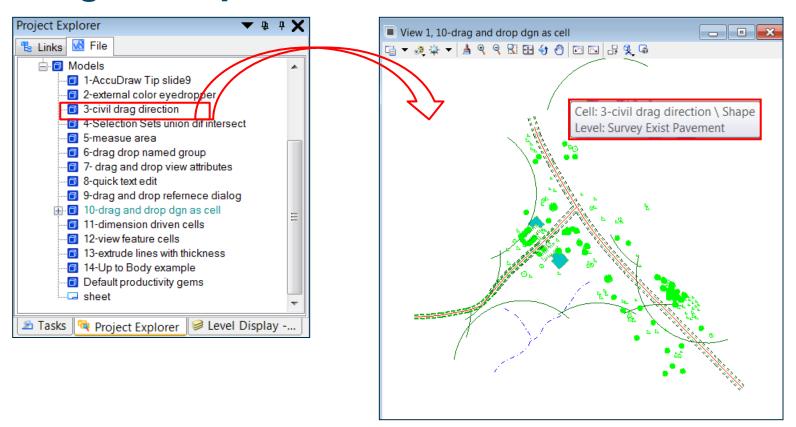

Tip: Hold CTRL key down while you drag

File:MicroStationTips.dgn, Model: 10 CellDragAndDrop

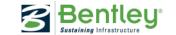

## ProjectExplorer Drag & Drop **Combinations**

| Drag from Project Explorer dialog Links tab | Key pressed   | Drop into                                 | Result                  |
|---------------------------------------------|---------------|-------------------------------------------|-------------------------|
| Any link                                    |               | Project Explorer dialog Links tab         | Move link               |
| Any link                                    | <ctrl></ctrl> | Project Explorer dialog Links tab         | Copy link               |
| Any link                                    | <alt></alt>   | View window                               | Link on element         |
| Any link                                    |               | Print Organizer dialog                    | Create print definition |
| Model                                       |               | Models dialog                             | Import model            |
| Model                                       |               | Batch Processor dialog                    | Add Batch Job           |
| Model                                       |               | References dialog                         | Attach reference        |
| Model link                                  |               | View window                               | Attach reference        |
| Model link                                  | <ctrl></ctrl> | View window                               | Place Cell              |
| Model link                                  | <alt></alt>   | View window                               | Link on element         |
| Model link                                  |               | Print Organizer dialog in another session | Create print definition |
| Model link                                  |               | Models dialog in another session          | Import models           |
| Saved view link                             |               | View window                               | Attach reference        |
| Saved view link                             | <alt></alt>   | View window                               | Link on element         |
| Saved view link                             |               | Saved Views dialog                        | Import saved view       |
| Saved view link                             |               | Saved Views dialog in another session     | Import saved view       |

You can use the drag-and-drop feature for the following items into the Project Explorer dialog Links tab.

| Drag from                             | Drop into Project Explorer dialog Links tab | Result             |
|---------------------------------------|---------------------------------------------|--------------------|
| Models dialog                         | Model                                       | Model link         |
| Models dialog in another session      | Model                                       | Model link         |
| Saved Views dialog in another session | Saved view                                  | Saved view link    |
| Saved Views dialog                    | Saved view                                  | Saved view link    |
| Windows Explorer                      | File or Folder                              | File or Folder lin |

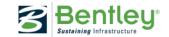

# **Google Maps**

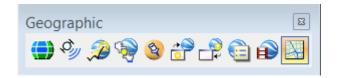

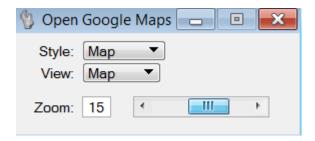

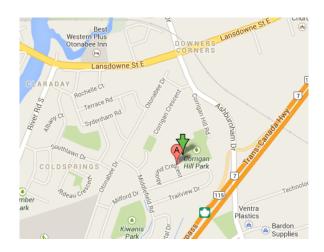

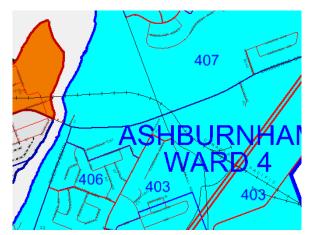

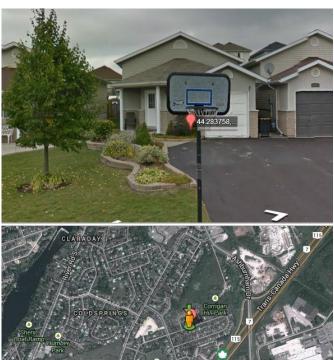

File:MicroStationTips.dgn, Model: 11 GoogleMaps

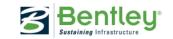

## Reference View Flags

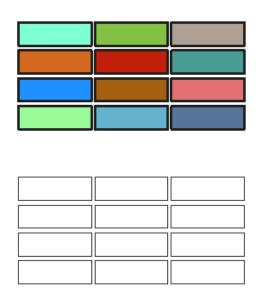

2 references; One with fill and one without

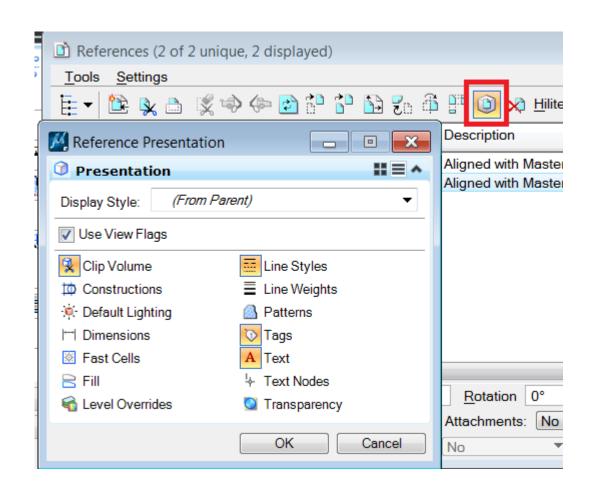

File:MicroStationTips.dgn, Model: 12 Reference View Flags

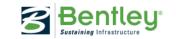

## Raster References as Elements

As with references, raster references are treated as elements which allow you to manipulate them as you would any other element. In the event that this is undesirable, simply lock the raster attachment. They'll still be selectable, but impossible to manipulate. And, to prevent accidental deleting/detaching when they are unlocked. Go to:

Workspace > Preferences > Raster Manager > Enable: Delete element Tool on Selected Rasters.

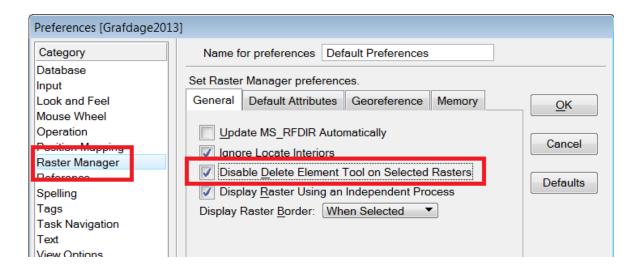

File:MicroStationTips.dgn, Model: 13 DeleteRasterReference

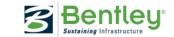

### Item sets

Used to create sets of items based on the properties you select.

#### Utilities > Item Sets

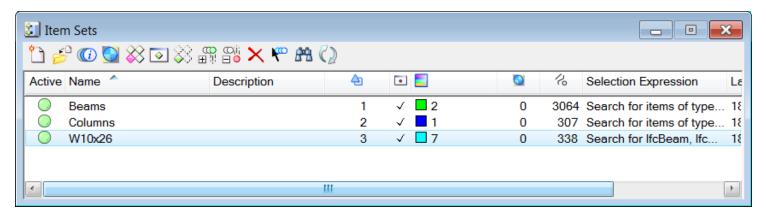

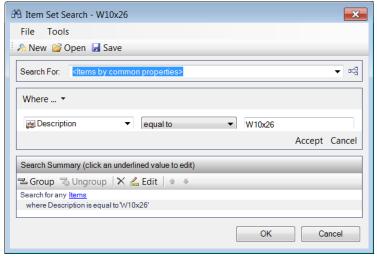

Tip to hands-on: Create an Item Set and search for objects where Description = W12x65

File:MicroStationTips.dgn, Model: 14 Itemsets

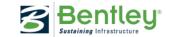

# Fields - drag and drop

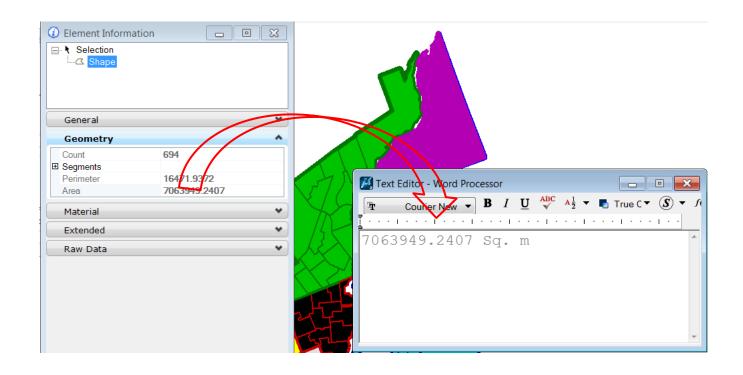

Tip: if you want to change sq. m to m², double clik on field to edit

File:MicroStationTips.dgn, Model: 15 FieldsDragAndDrop

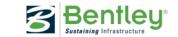

## Save a Fence

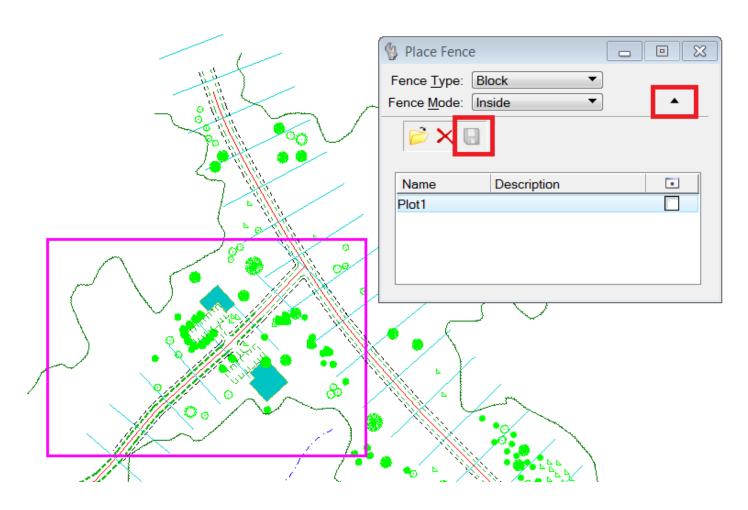

File:MicroStationTips.dgn, Model: 16 SaveFence

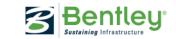

## Fence and references

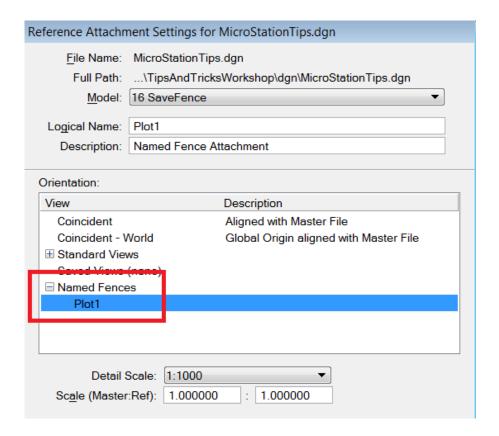

File:MicroStationTips.dgn, Model: 17 FenceAndRefences

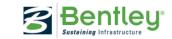

## **DGN** indexing

### Used to start or stop the DGN indexing service and set options for DGN indexing.

#### From Windows

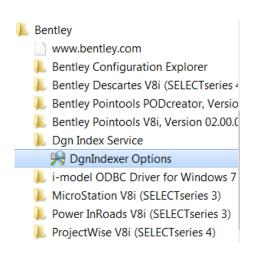

#### From MicroStation:

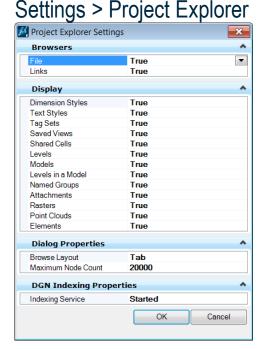

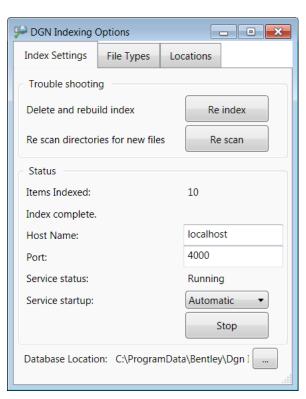

Tip: Workspace is located here:

C:\Documents and Settings\All Users\Application Data\Bentley\MicroStation V8i (SELECTseries)\WorkSpace\Projects\ *MicroStationTips* 

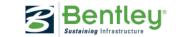

## **Bentley DGN iFilter**

Bentley DGN IFilter is a tool that enables searching text content in DGN files using Windows Search. It supports all the text-based elements such as text, text nodes, fields, tags, XYZ text, cells, and digital signatures. It also supports overridden dimensions.

In addition to .dgn files, Bentley DGN IFilter also supports .cel, .rdl, .sht file types. It also supports published files such as i.dgn, dgn.i.dgn, and dwg.i.dgn.

Use Window search, and search for "Find text"

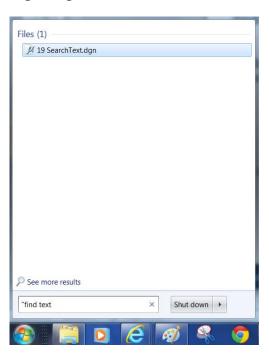

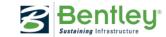

## **Focus**

#### 

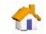

When the focus is home, you need not use the mouse to navigate toolboxes, tasks, and the Tool Settings window: You can quickly select tools by pressing keys on your keyboard. This technique is called positional keyboard navigation.

### **Tool Settings - F10**

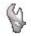

The Tool Settings window has the focus.

### **Key-in – ENTER or F9**

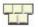

The Key-in window has the focus.

#### AccuDraw – SPACE or F11

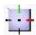

The AccuDraw window has the focus.

### (No icon)

nother window or dialog has the focus

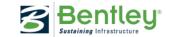

### Sheets and border

Link your border to the sheet, and automatically scale the border reference with annotation scale

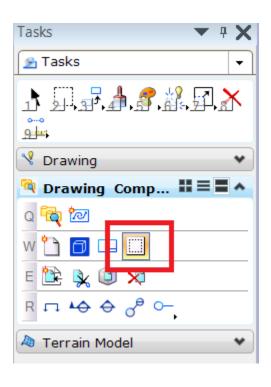

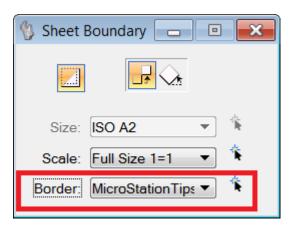

File:MicroStationTips.dgn, Model: 21 Sheet and border

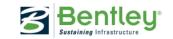

# Align Edges

Move your elements to a specific elevation - using the align

edges command

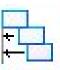

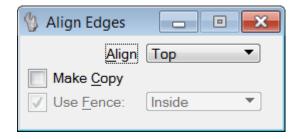

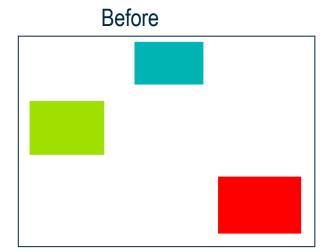

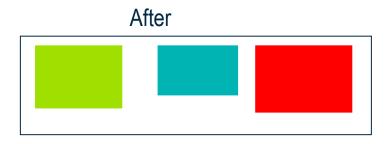

File:MicroStationTips.dgn, Model: 22 Align Edges

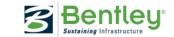

## MultiModel Views

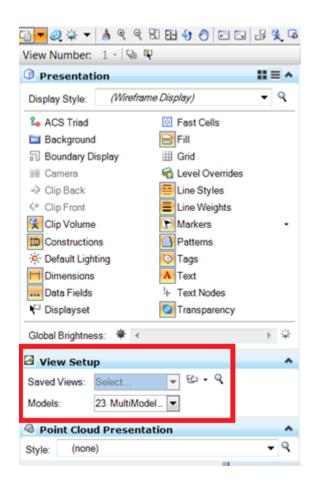

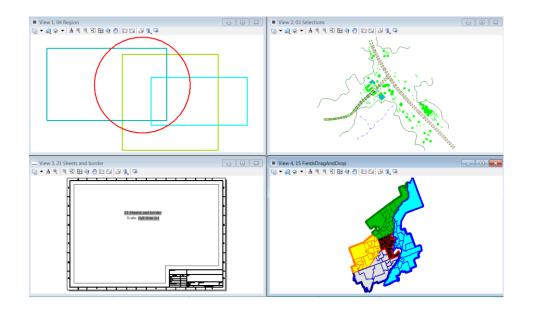

File:MicroStationTips.dgn, Model: 23 MultiModelViews

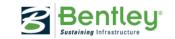

## Multi copy with increment text

A combination of an old key-in and Copy Increment text.

DL=0,-10,0|6

Where DL = 0,-10 is the X,Y distance between the copied elements and |6 is the number of copies

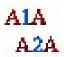

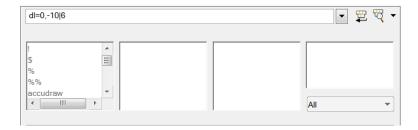

Before

Number: 105

After

Number: 105

Number: 106

Number: 107

Number: 108

Number: 109

Number: 110

Number: 111

File:MicroStationTips.dgn, Model: 24 Multi copy with increment text

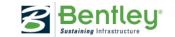

## Perpendicular line from intersection

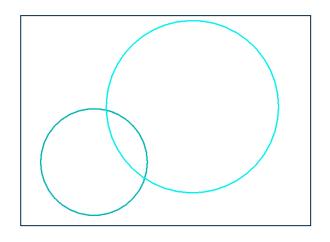

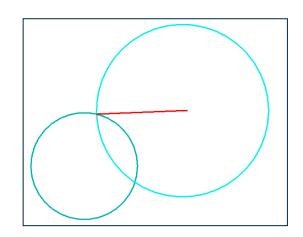

- 1. Select Place Smartline (or the tool you want to use)
- 2. Make IntersectionSnap the default snapfunction by double clikking on the icon
- 3. Then select PerpendicularSnap Point
- 4. Move the curser to the intersection point and draw your line

File:MicroStationTips.dgn, Model: 25 Perpendicular line from intersection

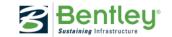

## **Quick info**

### ALT + Reset

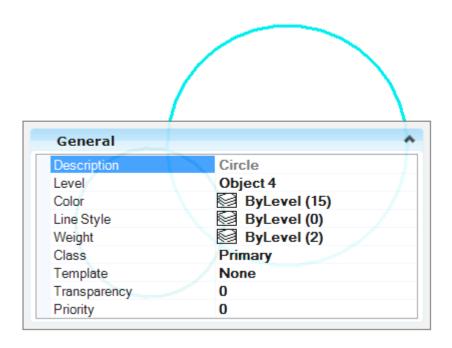

# Papersize settings

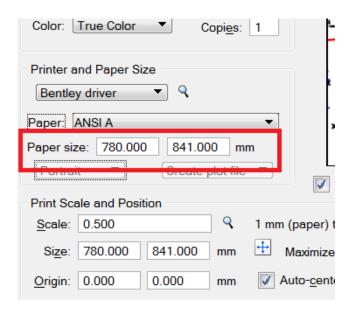

#### Settings > Preferences

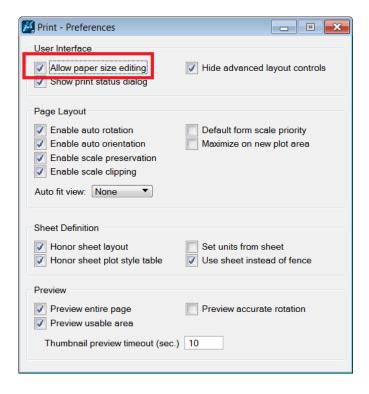

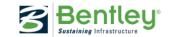

### **Extrude 2D Lines with Thickness**

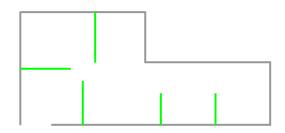

Simple existing 2D drawing can be converted to a 3D drawing.

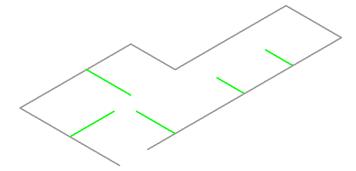

In 3D model set a standard isometric view

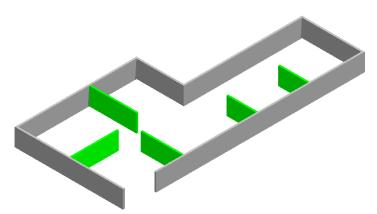

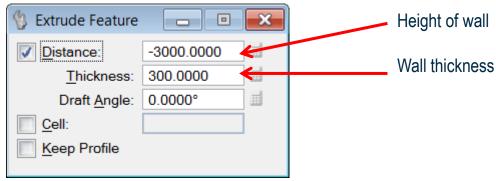

Use Feature Modeling Extrude with thickness to create 3D walls.

File:MicroStationTips.dgn, Model: 28 Extrude 2D lines

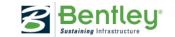

## Fields and cells

A cell can contain a field that read the properties from the cell.

It's called a "Place Holder Cell Property field"

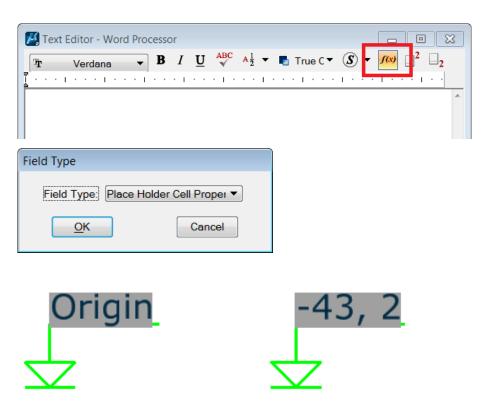

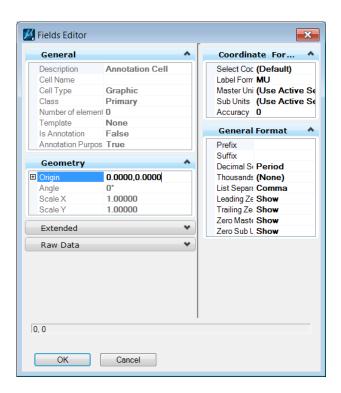

File:MicroStationTips.dgn, Model: 29 FieldsAndCells

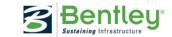

### **Attach Raster**

### Note the options when you attach a reference

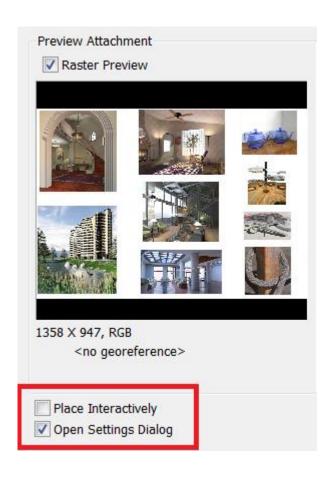

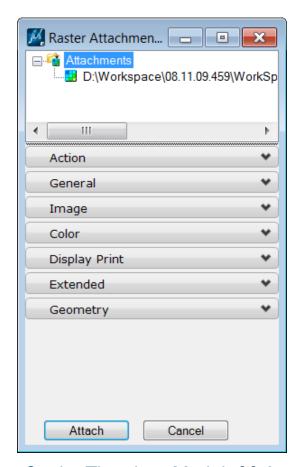

File:MicroStationTips.dgn, Model: 30 Attach Raster

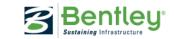

### Raster and levels

A raster reference is placed on the active level, unless to define which level it should be placed on.

You can use Level Display to turn on and off your raster references.

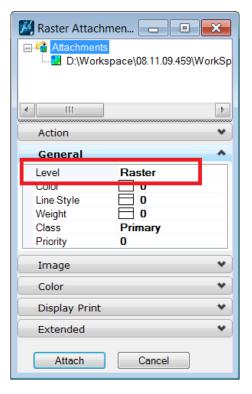

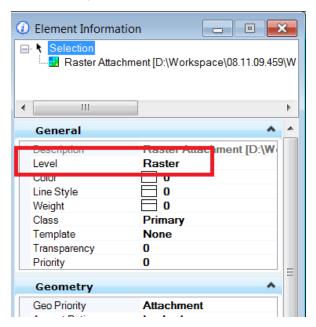

Continue in File:MicroStationTips.dgn, Model: 30 Attach Raster

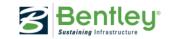

### **Cell Selector**

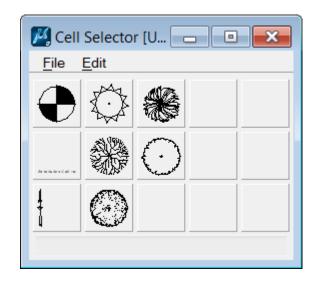

You can modify the cell selector file by using the menu in the Cell Selector dialog.

Import and delete cell icons, change size etc.

Save your favorites in a cfs file, and set the configuration variable:
MS CELLSELECTOR

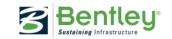

# Parametric Feature Modeling Protrusion

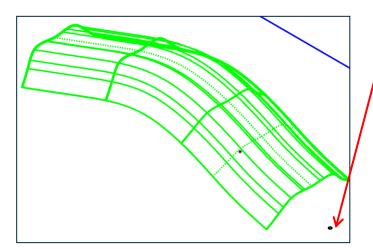

A circle is protruded Up to the body of a solid (green canopy). Then this feature is arrayed.

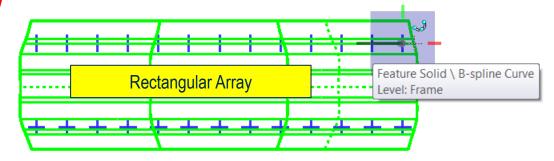

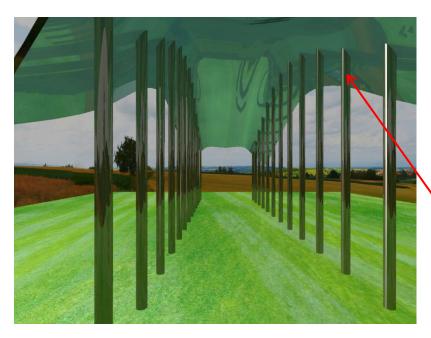

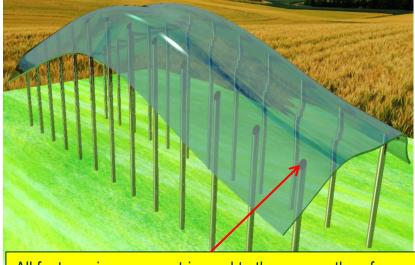

All features in array are trimmed to the canopy therefore, if canopy changes, then columns will modify

## **Modified Canopy Results**

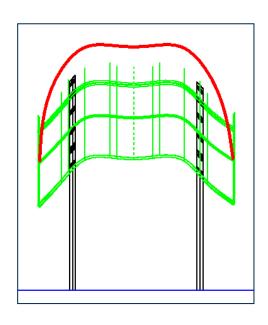

Original profile of canopy is modified (red b-spline) then placed back into model. The canopy updates and all the up to body columns modify dynamically.

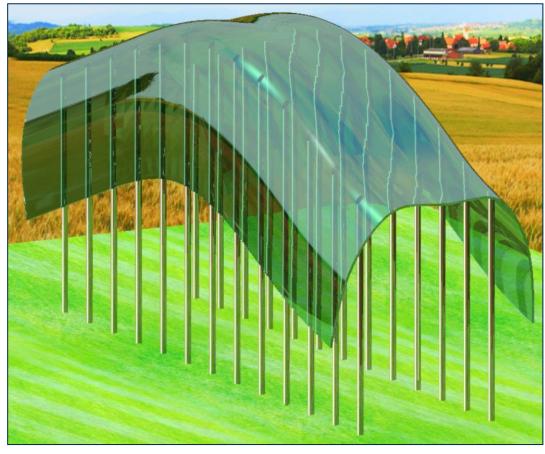

File:MicroStationTips.dgn, Model: 30 Attach Raster

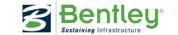

# **Learning Paths:** Ready-Made Training Plans

### Choose from:

- Bentley recommendations
- Configure your own
  - Organizational
  - Personal

### Select:

- Product(s) and version(s)
- Language
- Training type

### Enroll team members in:

- One learning path
- Multiple learning paths

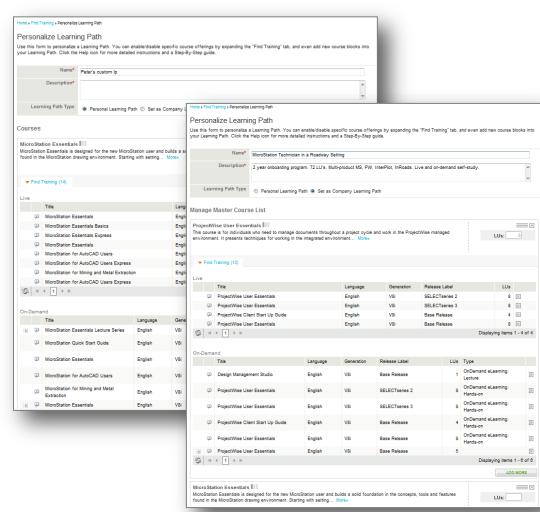

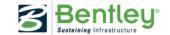

## Learning paths to you and your colleagues

Link to a video presentation + a LIVE session with many of these tips:

http://learn.bentley.com/app/Public/ViewLearningPathDetails?lpId=105555

Link to a learning path about the LEARN server:

http://learn.bentley.com/app/Public/ViewLearningPathWithMasterCourseExpanded?lpId= 101155&mcId=100515

Other good lectures about MicroStation from Bentley LEARNing conference 2013.

http://learn.bentley.com/app/Public/ViewLearningPathDetails?lpId=104215

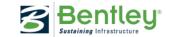

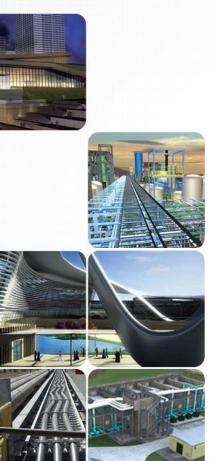

### Assessment

- What is the AccuDraw shortcut to place a temporary origin?
- How do you drag and drop a dgn file as a cell into a file?
- What is the quickest way to edit a text string? 3.

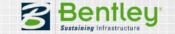

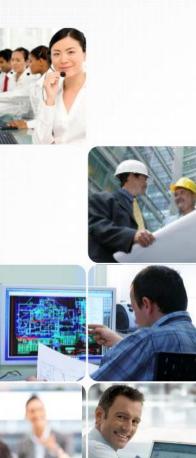

## **Assessment Answers**

- The letter "O" Moves the drawing plane origin to the current pointer position.
- Drag the DGN file to the View Window while holding the Control key.
- To edit a text string, simply double click the text string using the Element Selection tool.

### Thanks to all!

A thank you to all attendees, and also thanks to all my great colleagues for contribution to this session. Especially Bob Bossler, who delivered many of these tips at the Bentley LEARNing conference 2013. ©

More tips and tricks? –Don't hesitate to contact me:

Tine Lai Andersen <a href="mailto:tinelai.andersen@bentley.com">tinelai.andersen@bentley.com</a>

**LEARNing Consultant** 

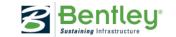